# BarDIMM Box Guide

04/07/2022 Edition 4

Link to BarDIMM Manual: <https://support.celiveo.com/helpdesk/attachments/79013742691>

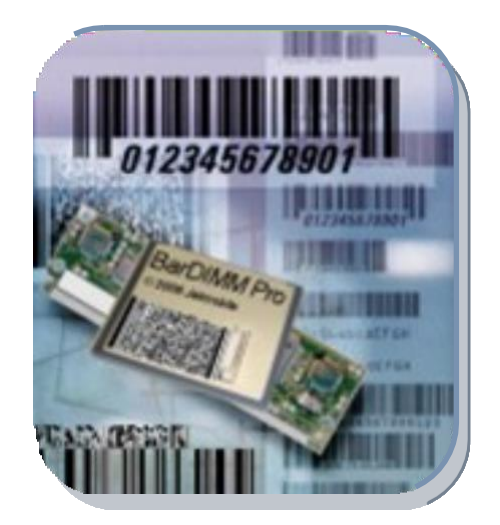

**Step 1**: Download the JetSpool configuration utility: <https://support.celiveo.com/helpdesk/attachments/79015934847>

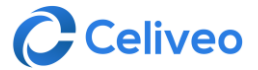

## Step 2

1. After downloading JetSpool, unzip Jetspool.zip and launch Jetspool.exe, click **OK**.

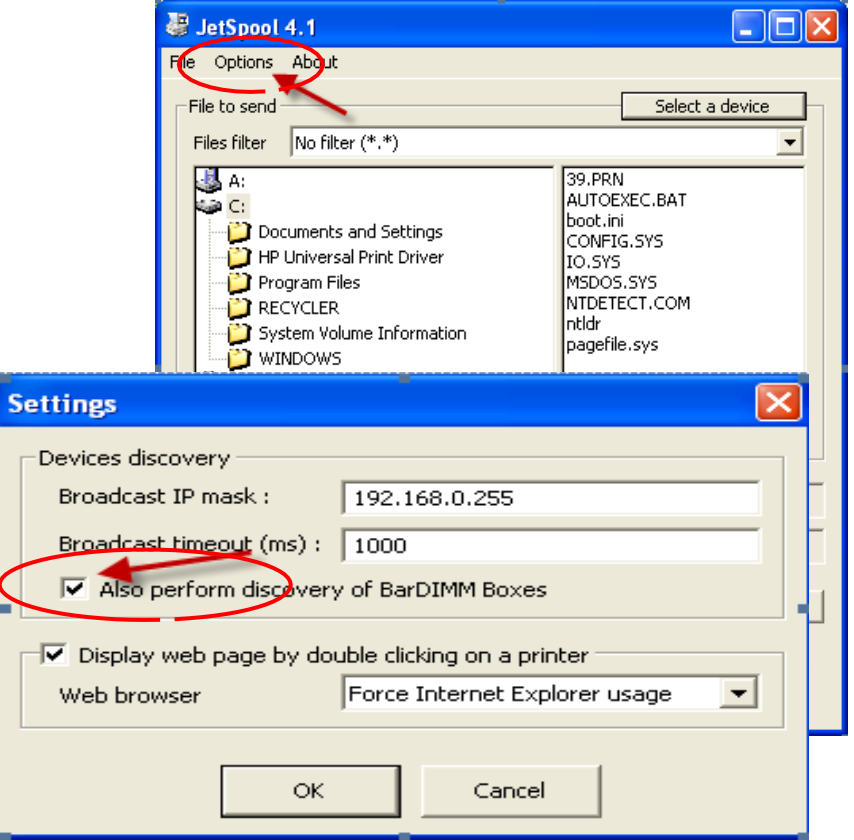

2. Click the **Options** tab, select **Settings**. Check "Also perform discovery of BarDIMM Boxes" and click **OK**.

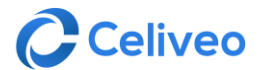

## Step 3

1. Click on '**Select a Device**'. You should see the JBOX2 in the list of devices, if not click '**Update list**' to display JBOX 2.

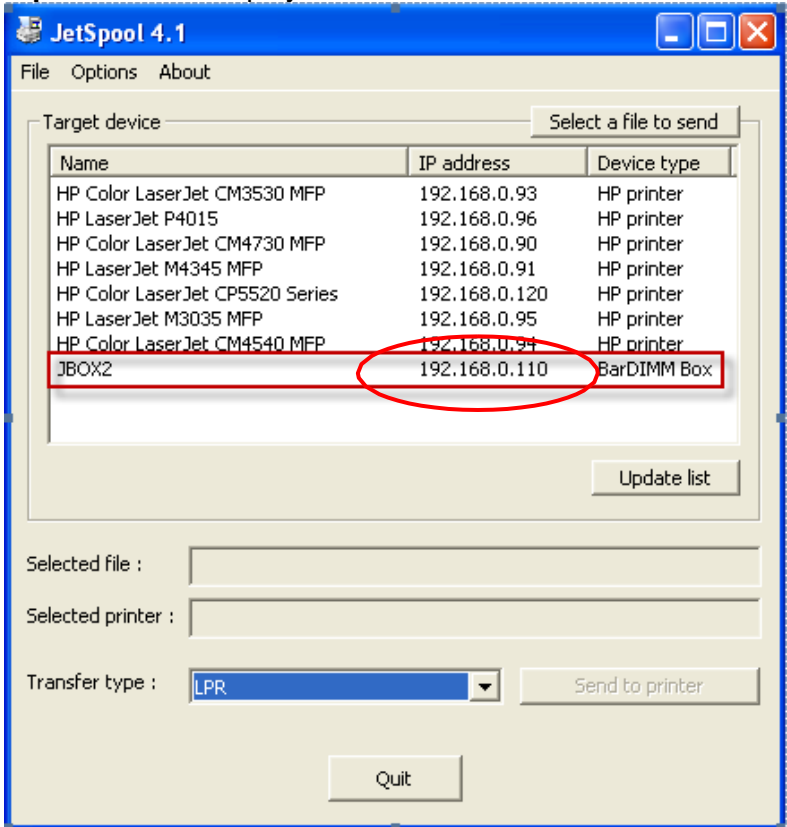

2. Copy and paste IP Address given to JBOX2 into a web browser to enter BarDIMM configuration.

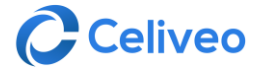

### Step 4

1. Enter username and password you wish to use.

*These login credentials will be the login credentials set for the BarDIMM box, as indicated on page 14 of the Manual section 4.1.2. "Connecting to the Web Server of the BarDIMM Box"*

#### 2. Click the **Network** tab on the left menu.

network

This option allows the configuration of the network parameters, the DHCP, and the fixed IP:

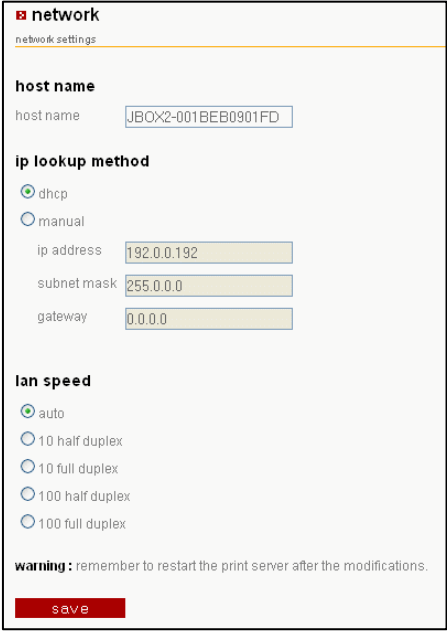

**Host name:** Host name for the BarDIMM Box. Please change it to the name of the printer it is attached to (ie: "BDBox\_LJ1300\_Sales").

**IP lookup method DHCP**: Keep "DHCP" to let your network DHCP server automatically assign an IP address to the BarDIMM Box. Select "Manual" to manually assign all network parameters. **LAN Speed**: Keep "Auto" or force the LAN setting if necessary. **Save**: Click on "Save" to keep the new settings.

> **Important note:** the BarDIMM Box must be rebooted to use the new settings. This is done by clicking on the **Restart** button in the home page.

Don't forget to update your browser address as the IP address of the box will be changed as per your wish.

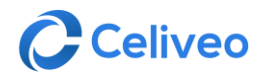

### 3. Click the **Printer** tab on the left menu.

#### printer

This screen allows you to define where the target printer is: connected to the built-in USB port (lan2USB), or attached to the network (lan2lan). In the latter case, both the IP address and the port must be indicated.

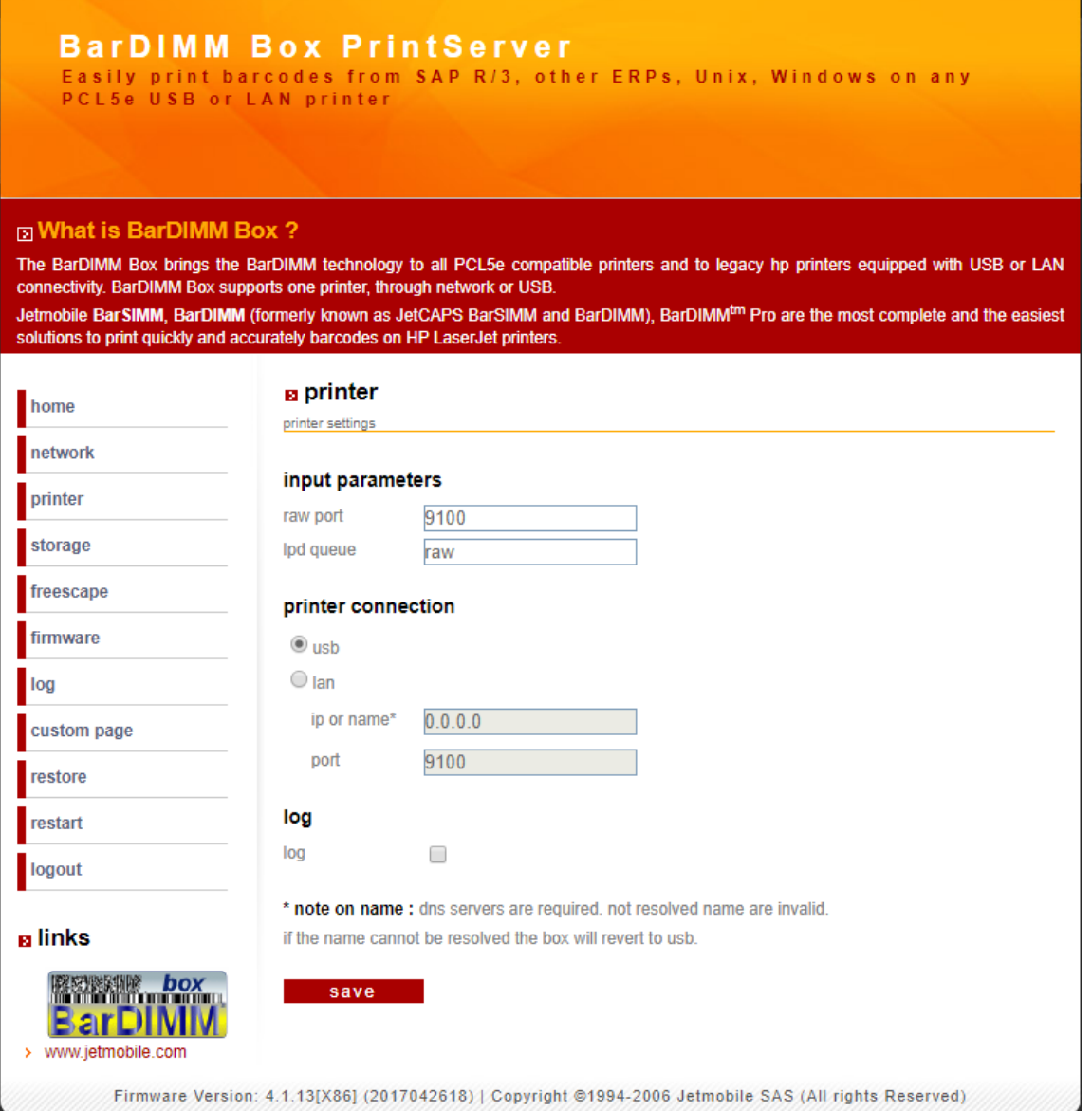

4. Click on the **Save** button to keep the new settings.

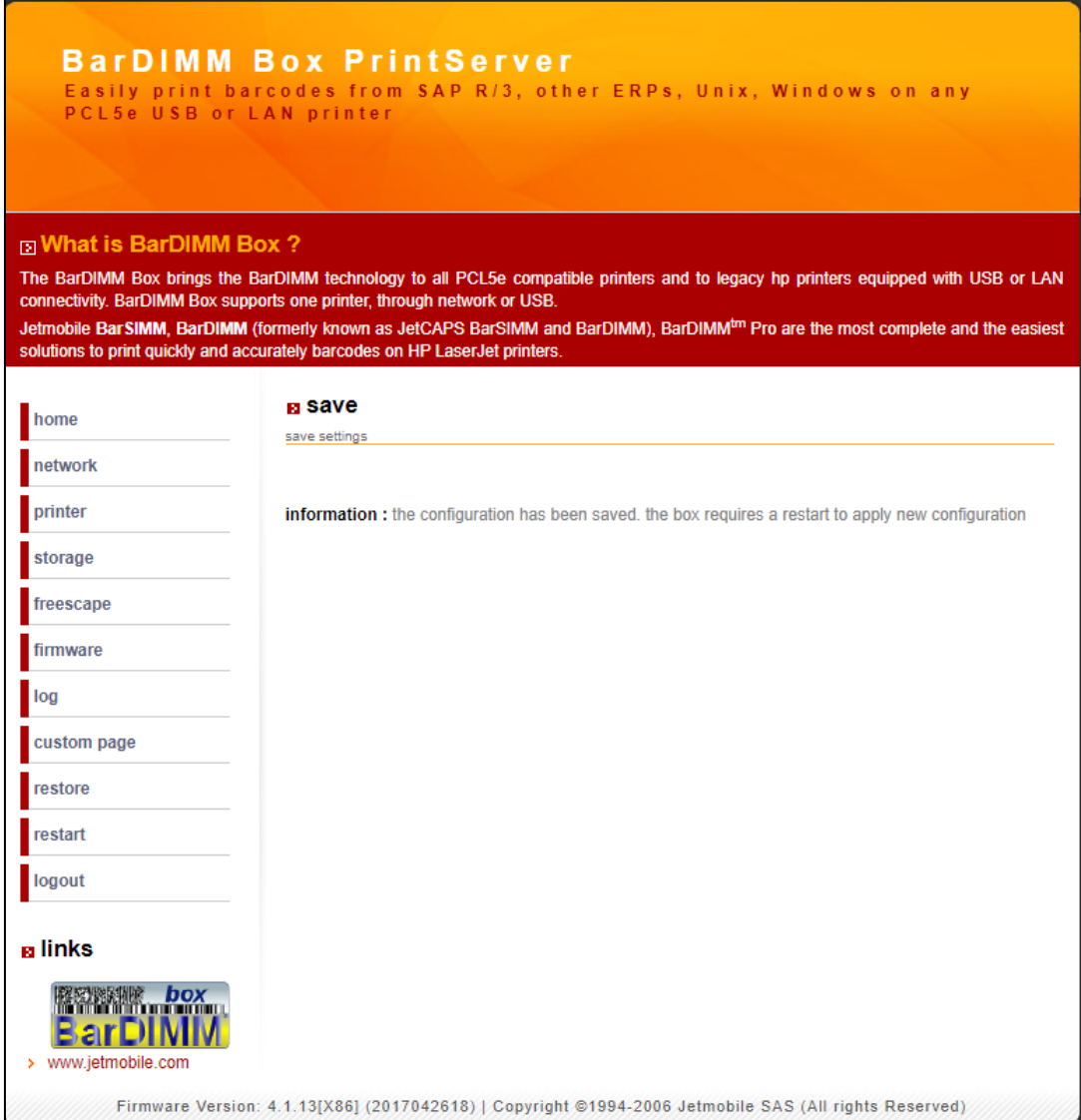

5. Click the **Restart** tab on the left menu.

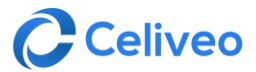

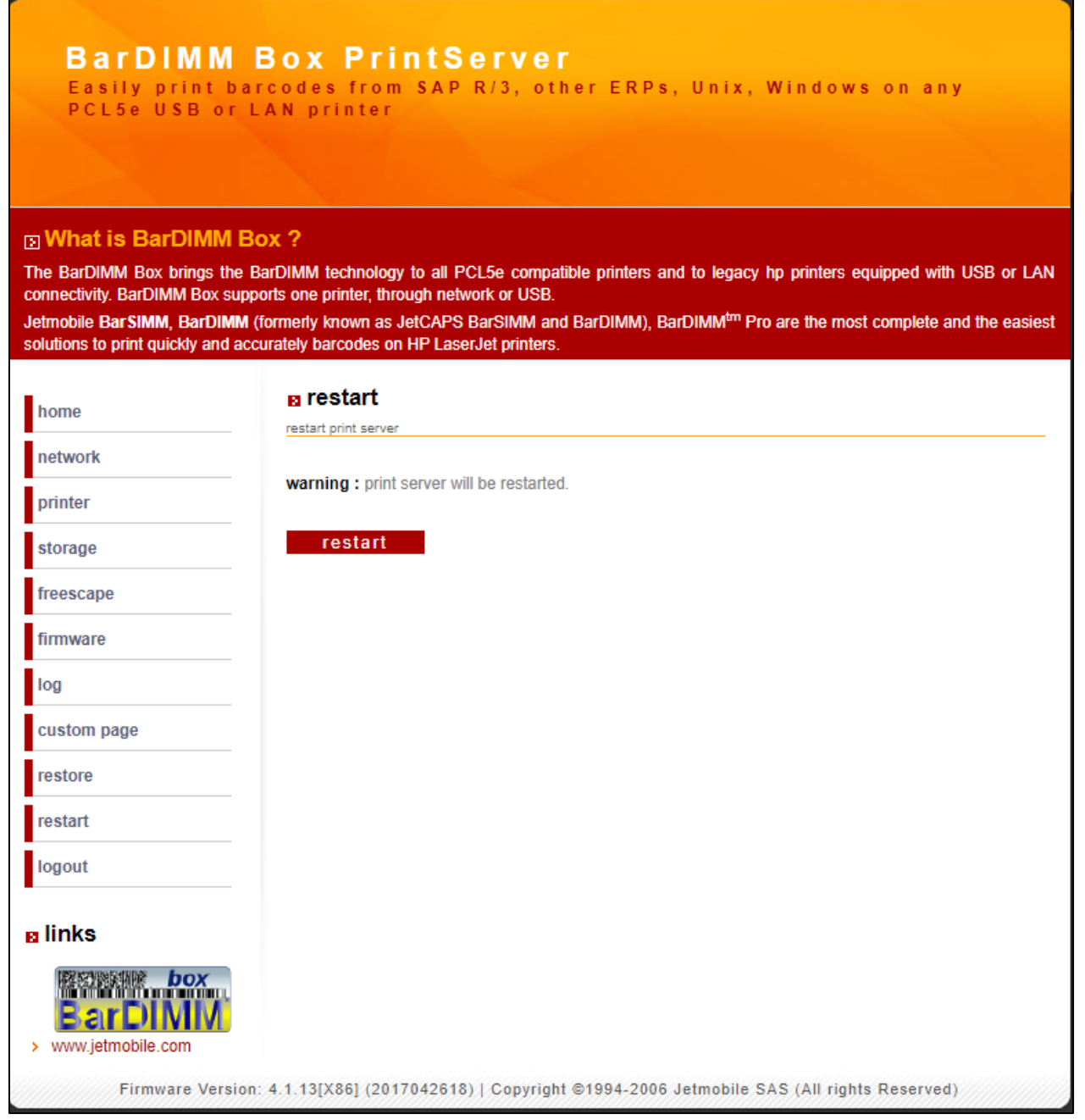

### 6. When prompted, click the **Restart** button.

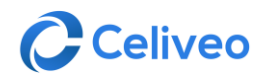